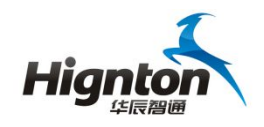

# **HiNet** 系列网关操作手册

### **V15.1** 版

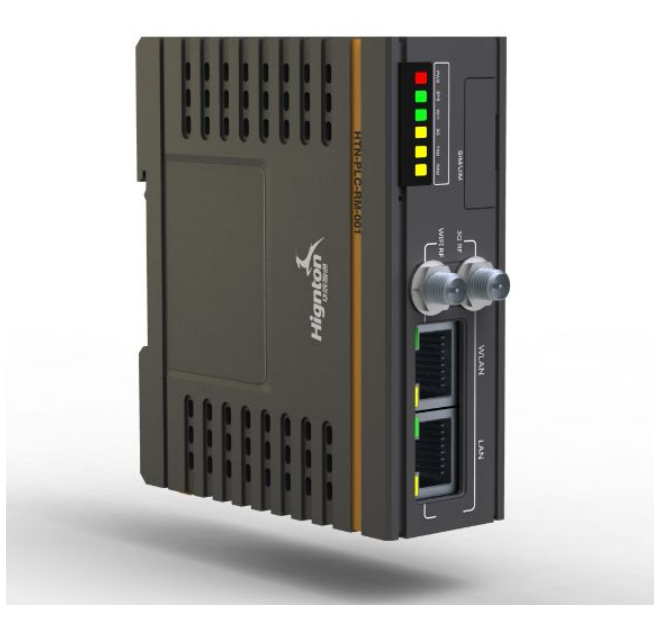

## 华辰智通科技集团

电话:400-8731-800 网址:www.hignton.com

地址:长沙高新区文轩路 27 号麓谷企业广场 A3 栋

华辰智通科技集团 www.hignton.com

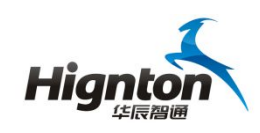

HiNet 系列网关产品说明书

#### 一、设备安装说明

1、本设备采用导轨安装方式,目前支持 0.5-1.0mm 普通导轨;

2、本设备采用 24V 直流电源供电, 支持 PLC 直接供电, 峰值功率 10W (带 3G 通讯);

3、WIFI 及 3G 天线规格为 SMA 内螺纹内针,可使用胶棒及吸盘天线,标配为 2DB 胶棒天线;

4、HiNet 3G 产品均需要客户自备 3G 电话卡 (已开通 3G 数据通讯业务), 安 装时将 SIM/UIM 处的保护盖打开, 将 3G 卡插入卡槽中即可;

#### 二、设备连接说明

1、与串口 PLC 连接方式

针对串口 PLC 及控制器, 如三菱 FX 的圆头八针编程口、台达 DVP 系列 PLC 的编 程口等可通过专用配置电缆,一端接入 PLC 的编程口,另一端接入 HiNet 网关的 COM 口;

2、与网口 PLC 连接方式

针对以太网接口 PLC, 则可通过普通网线, 一端接入 PLC 的网络口, 另一端接入 HiNet 网关的 LAN 口:

3、与电脑连接对 HiNet 进行配置

如果需要对网关进行配置时,则可通过普通网线,一端接入电脑,一端接入 HiNet 网关的 LAN 口。

### 三、**HinodeWindowsClient** 客户端操作说明

1、双击打开客户端;

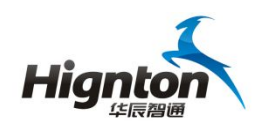

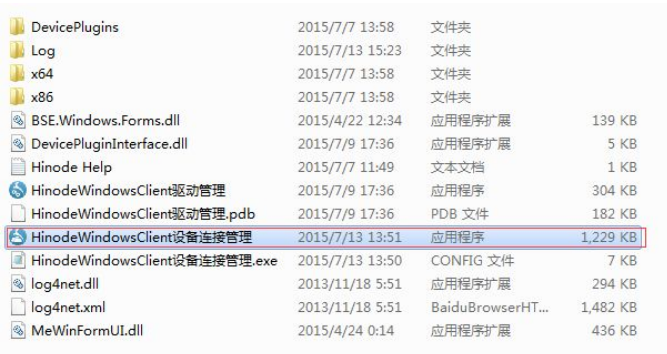

2、输入在云服务器上注册的企业名称、用户名和密码;

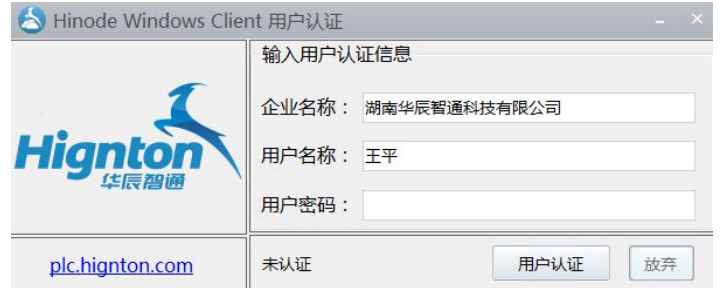

3、点击"加入网络组"

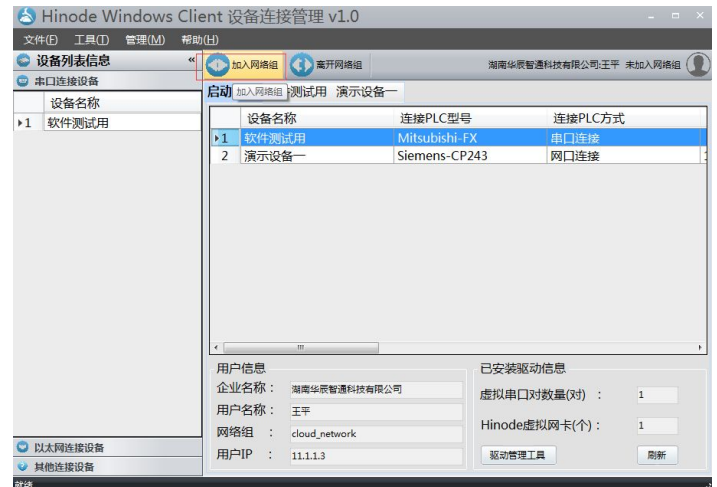

4、待提示"加入网络组成功"后, 双击要远程操作的设备;

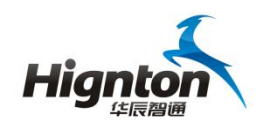

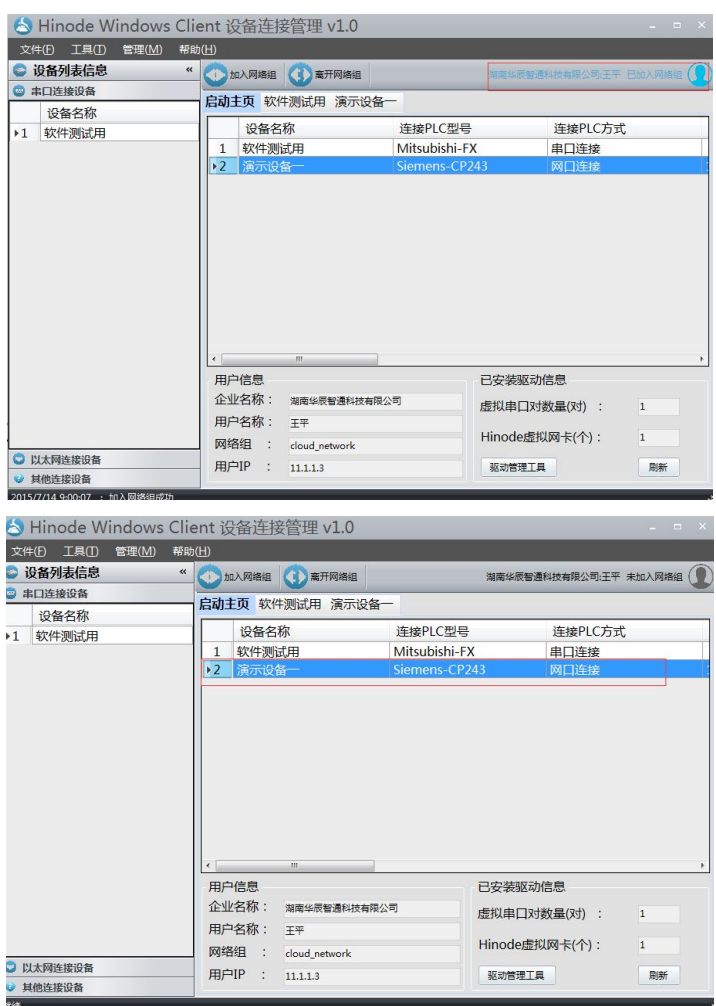

5、点击"构建连接通道";

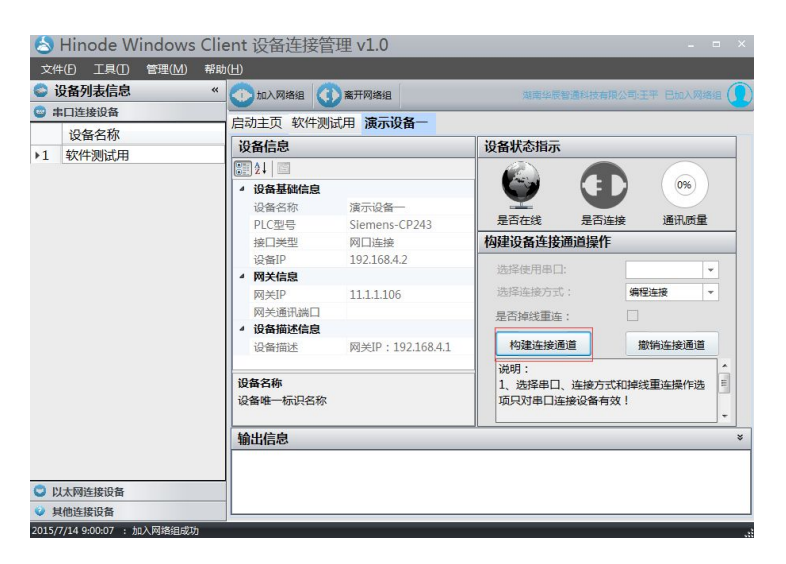

6、待出现"设备状态指示"后即可最小化客户端,通过 PLC 编程软件或上位机

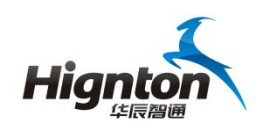

软件远程操作 PLC 了。

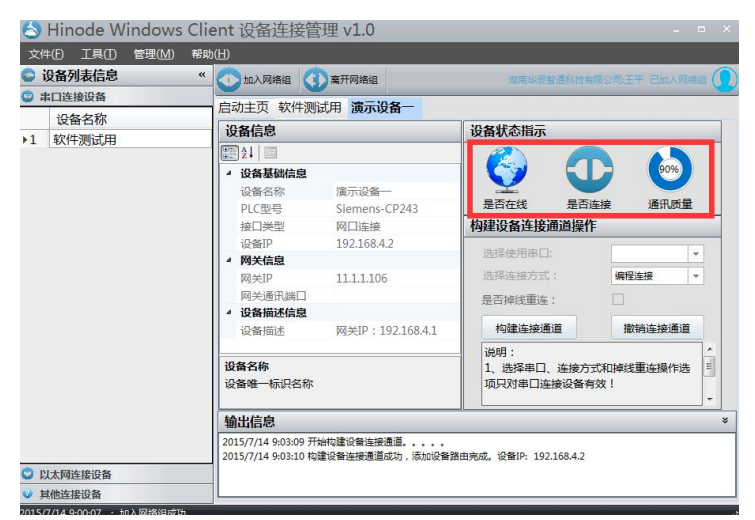